# **Dear student,**

This instruction explains how to review your exam at home. **Please note:** reviews can only be started once.

You lecturer can let you send him or her comments about the exam during review. More information about that can be found in the section below 'Screenshot 2'. Logging in to Remindo works in the same way as for the exam.

- Go to **remindo.uu.nl**
- Click on **Log in with Solis-ID Universiteit Utrecht**
- Fill in your **Solis-ID and password**
- When you are logged in, Remindo's start page appears. Your start page is under the 'Full overview' tab (screenshot, red circle 1), which you can find in the upper right corner.
- Fold out the right course (3) under Test overview (2) and click on the little eye next to the test you want to review.

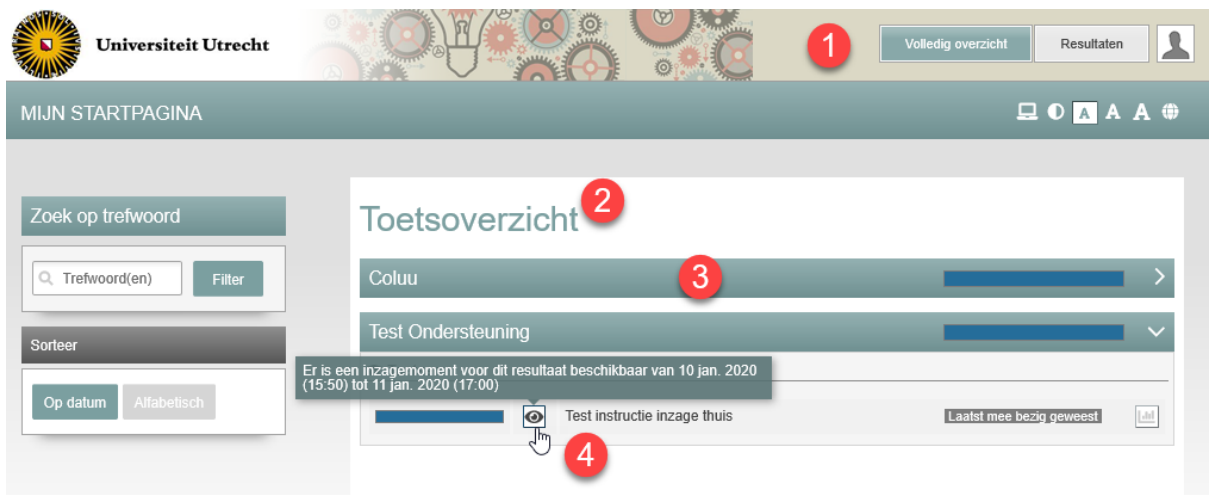

- For some reviews, you will need to ask/get permission. Ask for permission and wait until you get it.
- You can now review your exam. The screenshots below will explain what you can see during this review.

**Please note!** In this instruction, examples of all information that a review can show are given, so that all options are explained to you. Your lecturer, however, decides which information he or she makes available to you.

# **Screenshot 1**

Test and result information

- Red circle 1 shows the remaining time and the name of the candidate and the exam.
- Circle 2 shows information about the exam.
- Circle 3 shows information about grading and scores.

Multiple-choice questions

- Circle 4 shows the given answer (grey arrow) and that this answer is incorrect (red cross). When you haven't chosen the correct answer, you will see what is (green checkmark).
- Circle 5 shows the number of points.

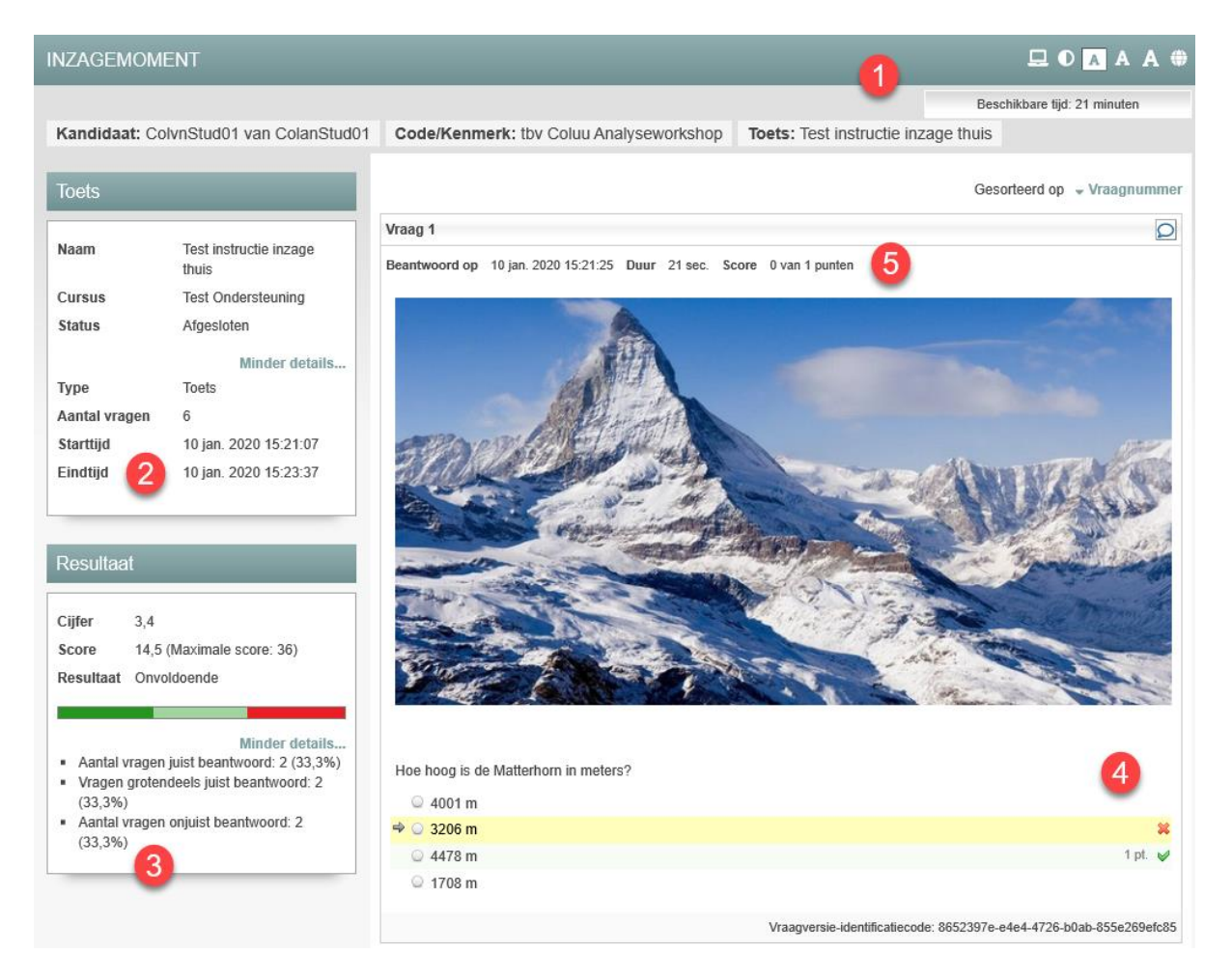

# *Screenshot 1*

# **Screenshot 2**

Multiple-response questions

- Circle 1 shows that three answers are correct (green checkmarks) and one answer is incorrect (red cross). You can see a speech bubble above circle 1. When you click on it, you can leave a comment about this question to your lecturer. Your lecturer can, in his or her turn, reply.
- Circle 2 shows feedback on the entire question.
- Circle 3 shows feedback on individual distractors.

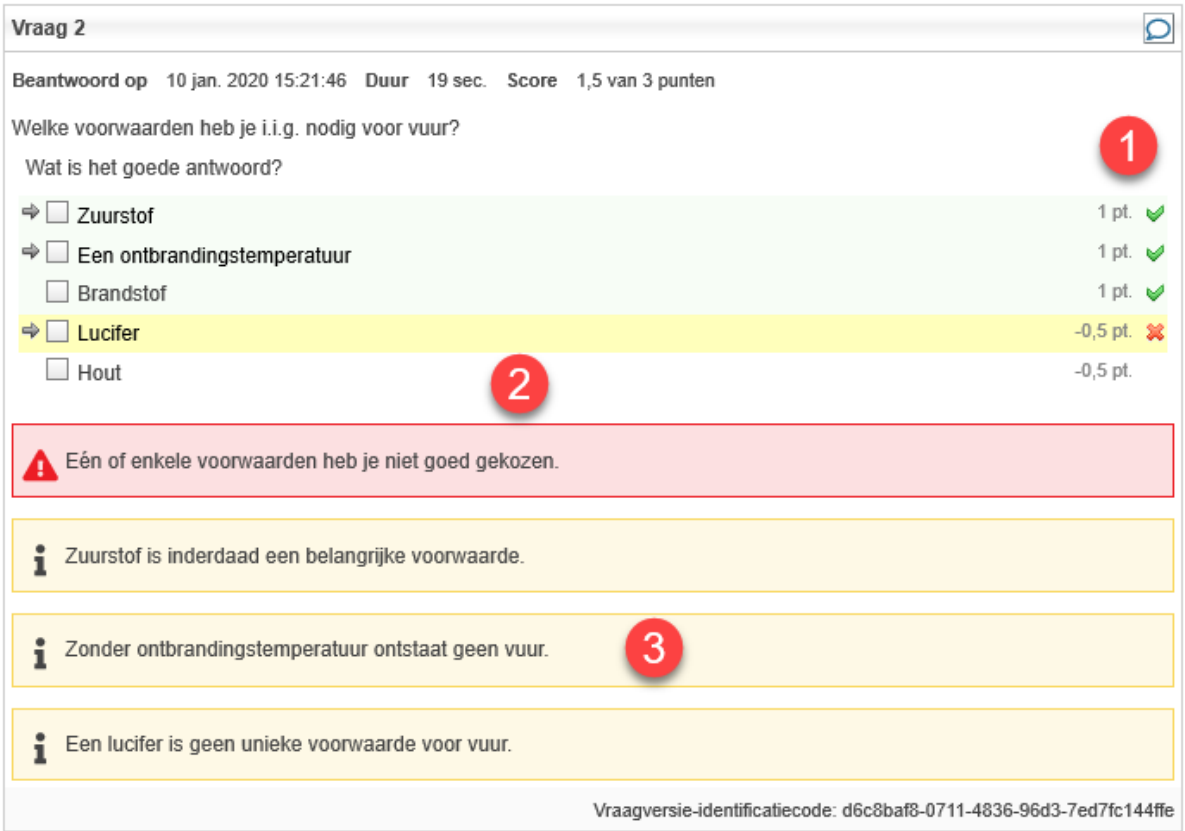

#### **Screenshot 3**

#### Open questions

- Circle 1 shows your answers in a yellow square.
- Circle 2 shows, in column 1, the maximum number of points. In column 2, you can see the number of points the lecturer has provided. In column 3, you can see the correct answer, in the grading criterion, as formulated by the lecturer.
- Circle 3 shows the lecturer's comment on your answer.

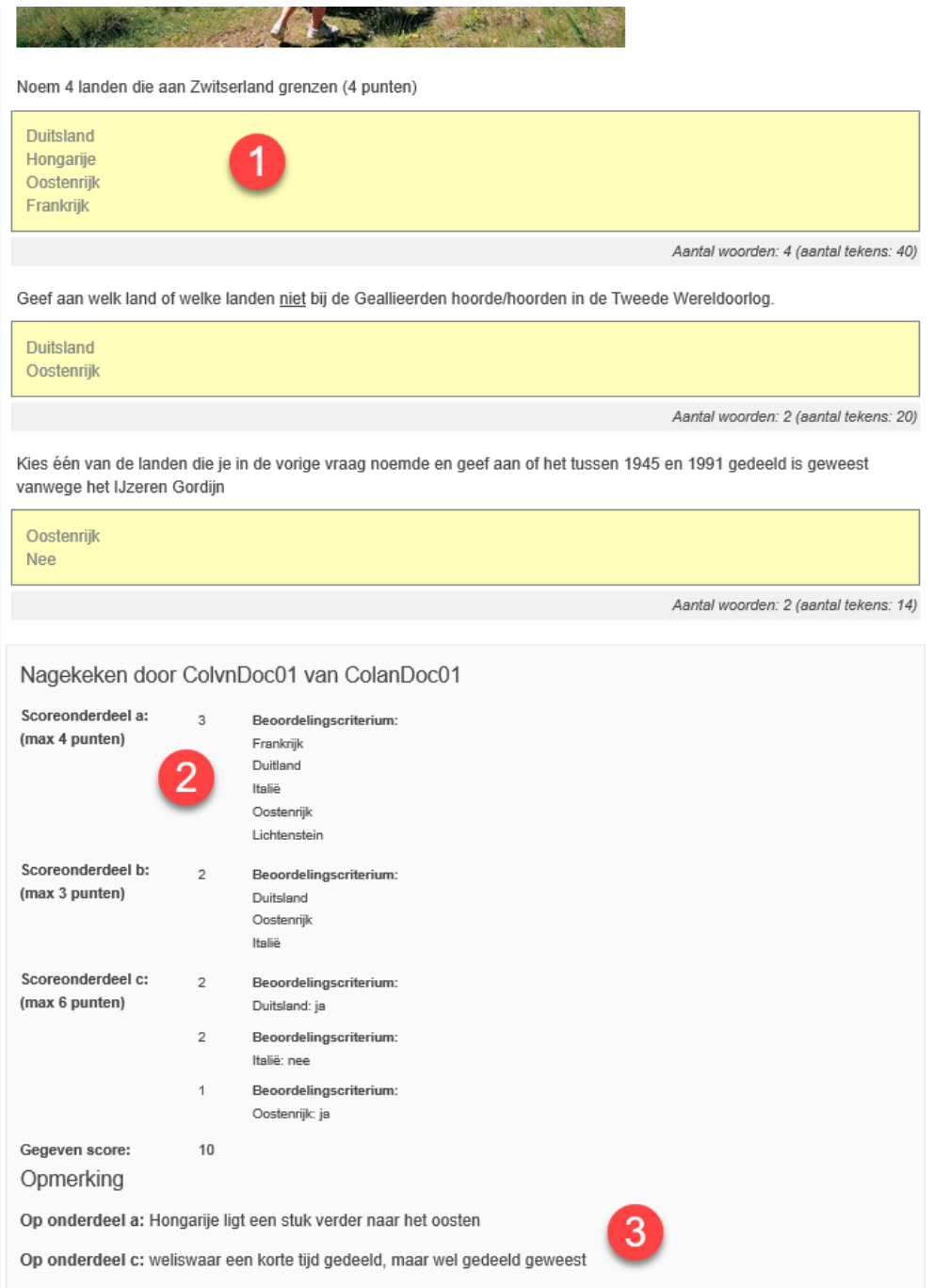

The answer you have provided to the open question may contain a marking with an optional comment by your lecturer. See screenshot 3a below.

*Screenshot 3a* 

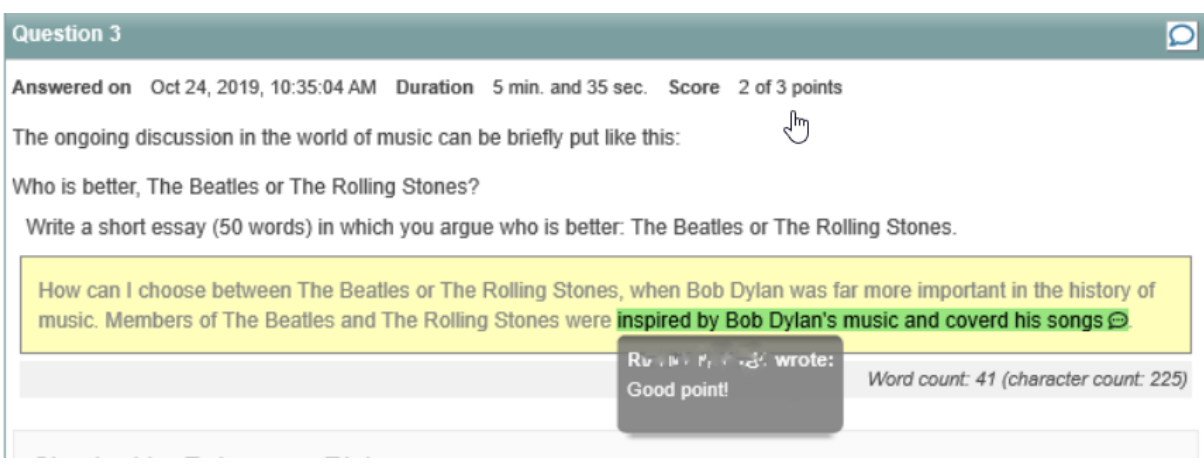

• When you finish, close the review at the bottom of the page.

#### **Extra: Feedback report**

Sometimes a lecturer enables a feedback report. If so, you will see a table above the first question named **Feedback** (see screenshot 4, red frame, for the Dutch example using 'Terugkoppeling').

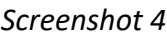

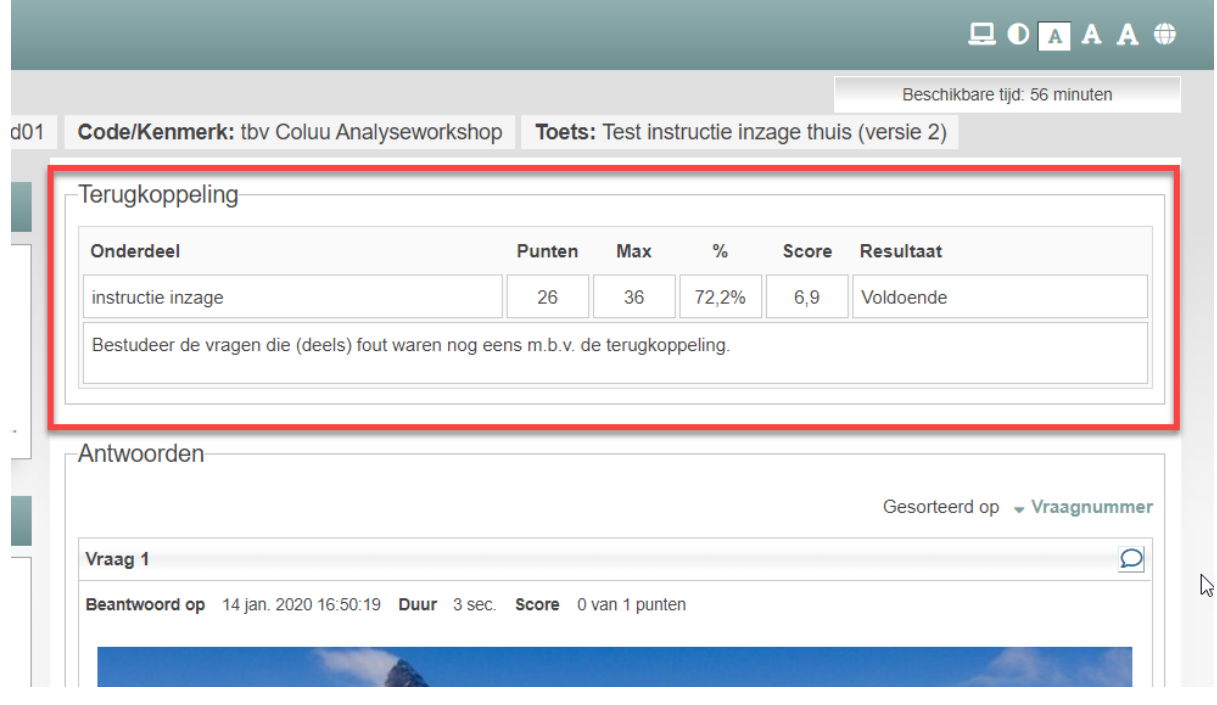

• A feedback report provides information about pre-defined groups of questions (parts), as in the columns of the table. It can cover parts of the exam or all of the questions.